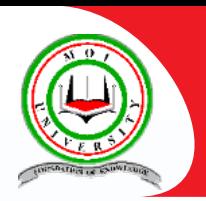

## **Moi University**

**Online Registration Process Guideline for Government Sponsored Students** 

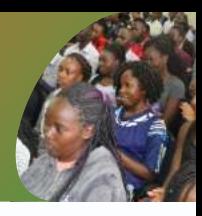

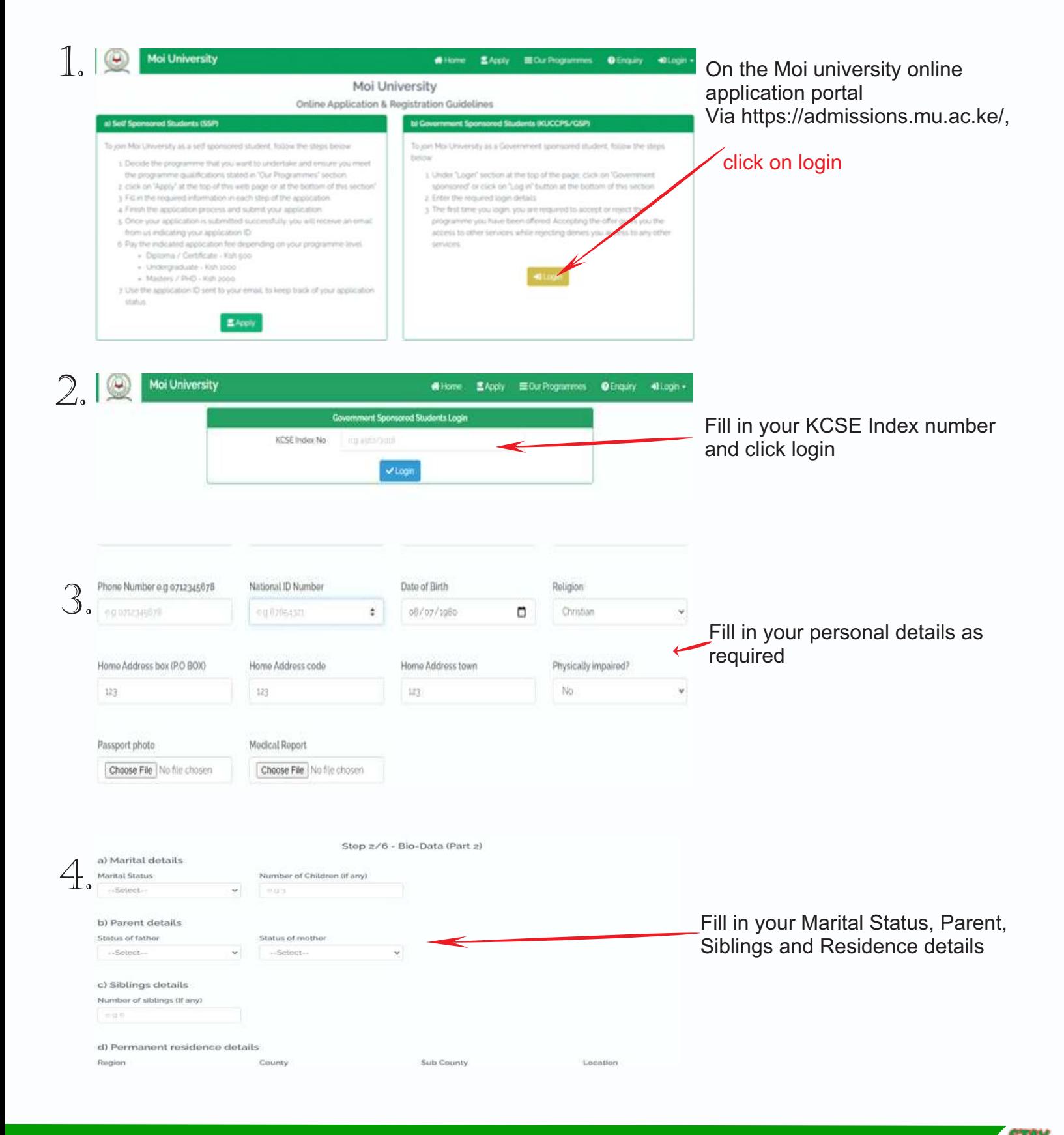

4

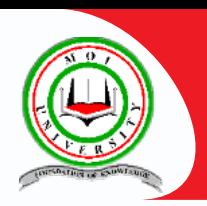

## **Moi University**<br> **Online Registration Process Guideline for**

**Government Sponsored Students** 

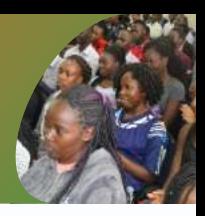

MA

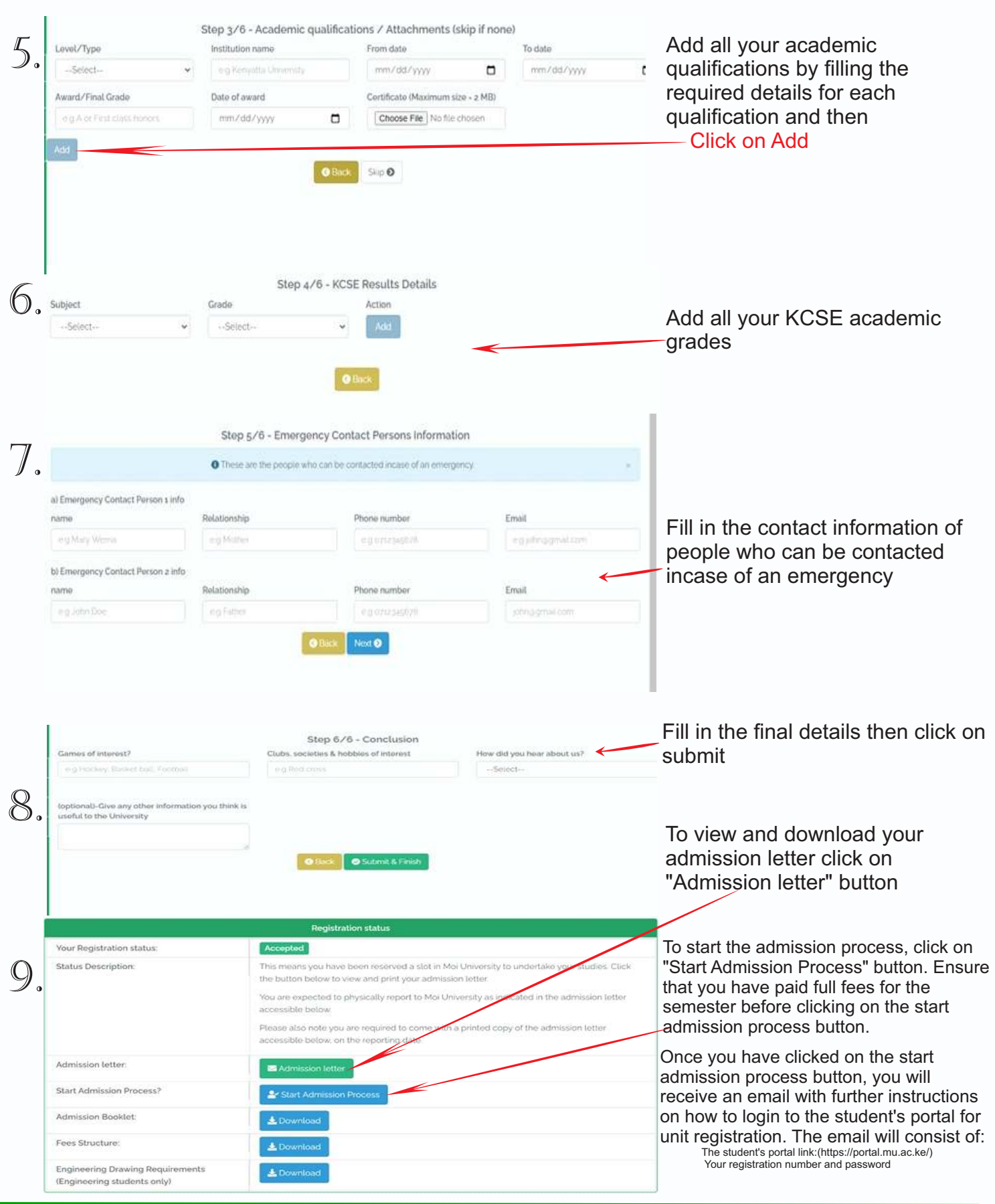

 $\bigcirc$ 

*www.mu.ac.ke* **a** @MoiUniKenya **a** @moiuniversity

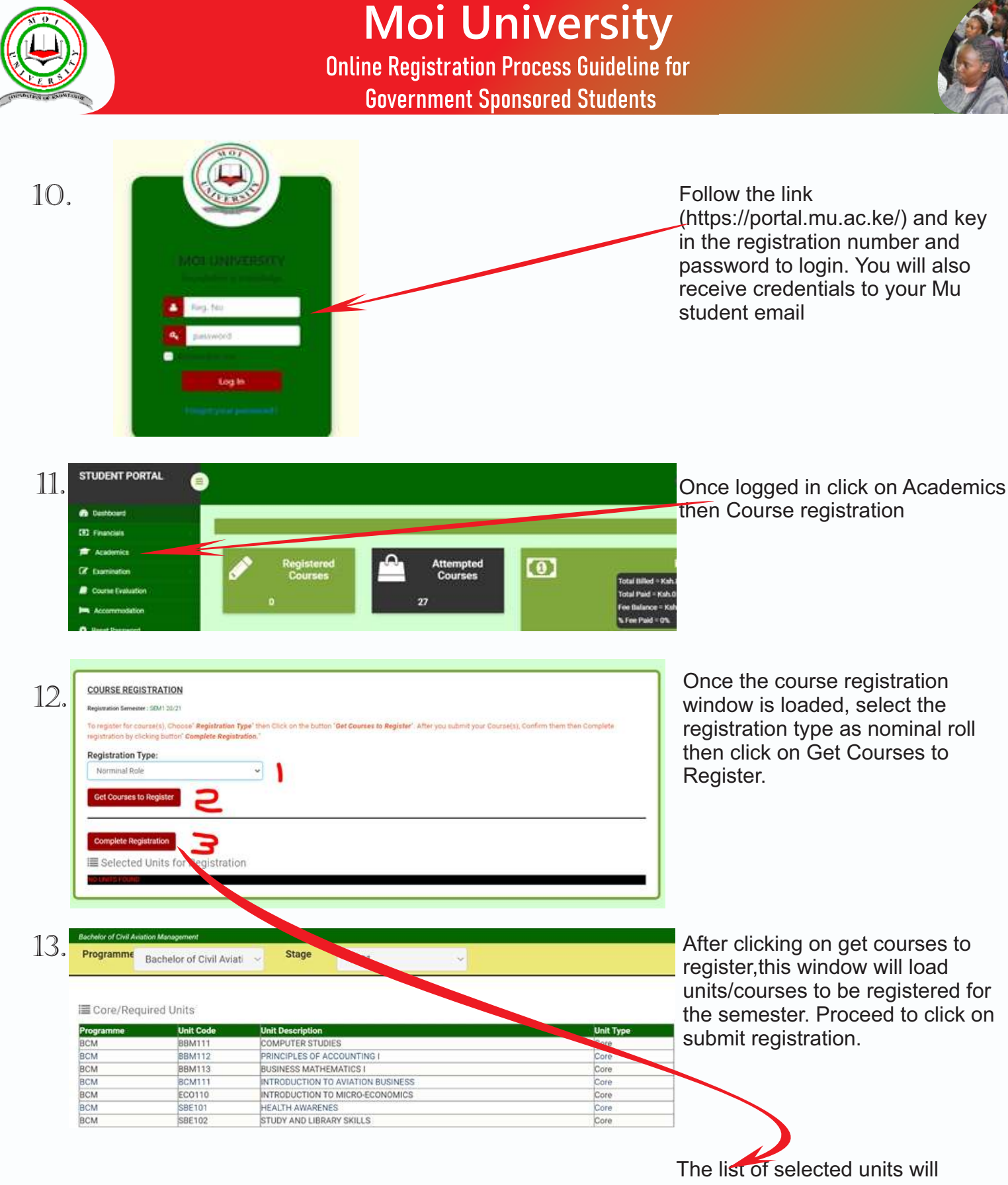

appear under section number 3 in the previous screenshot. Thereafter click on complete registration to complete the process of registration

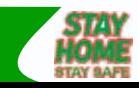

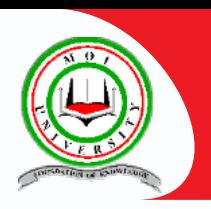

## **Moi University**

**Online Registration Process Guideline for Government Sponsored Students** 

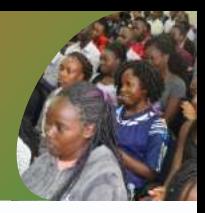

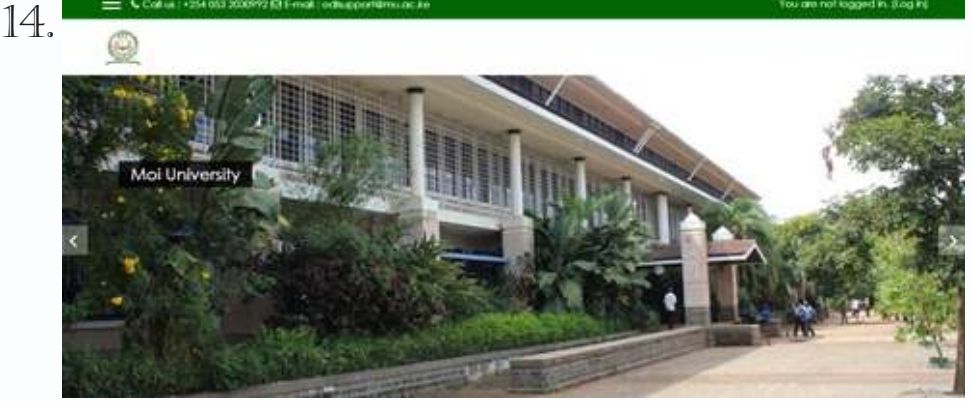

To begin studying, click the link in your student portal or go to https://e-learning.mu.ac.ke and login with your registration number and students portal password as used in the registration processes.

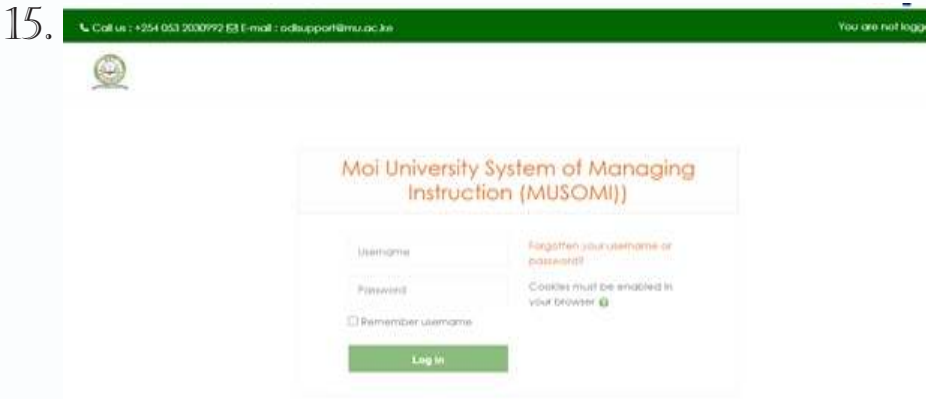

After successful login, go to my courses. You will see courses you registered. Click on one course to view the study materials and exercises

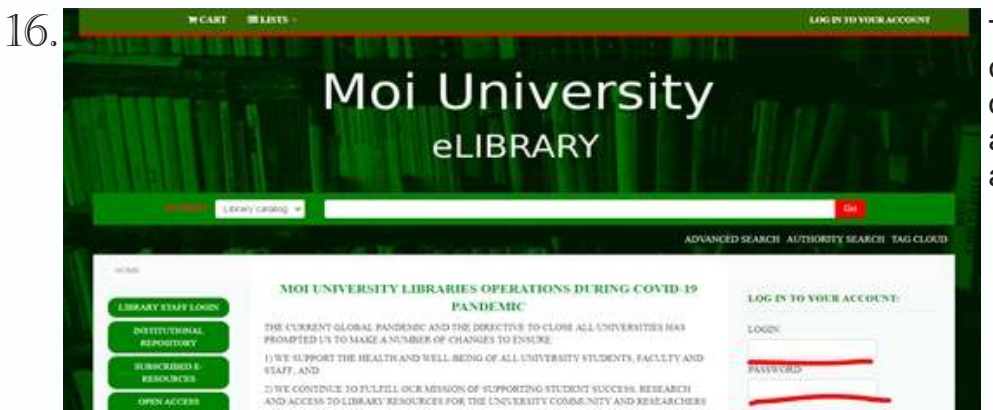

To access the library material , to click the link in your student portal or go to the url: http://mtl.mu.ac.ke/ and login same credentials used above.

**YOU HAVE SUCCESSFULLY REGISTERED! WELCOME TO MOI UNIVERSITY** 

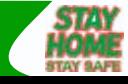